## Zoom のインストール手順 (Android 版)

①「Google Play」で「zoom」を検索し、「ZOOM Cloud Meetings」をインストールする。

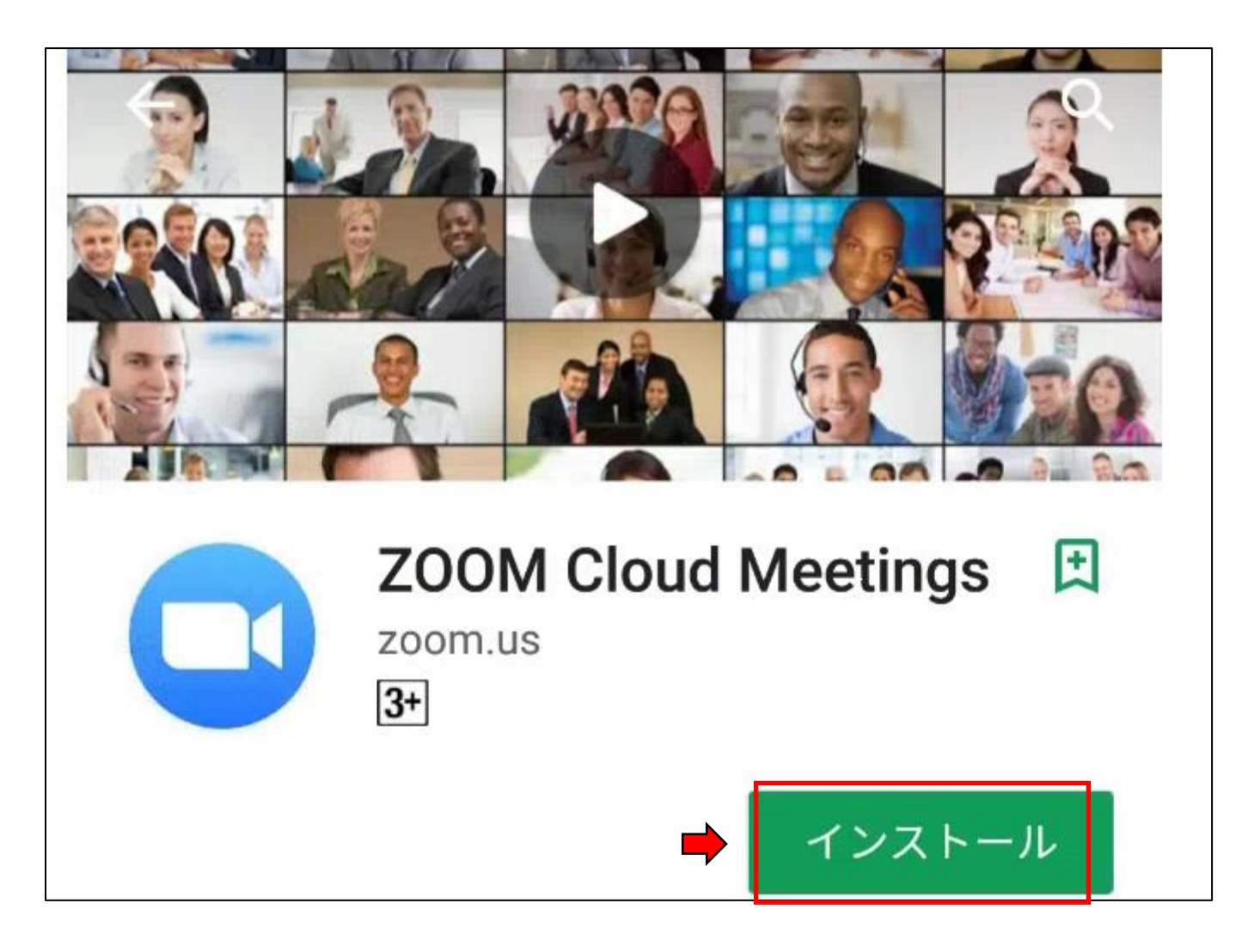

②ホーム画面に Zoom のアイコンが追加されていることを確認する。